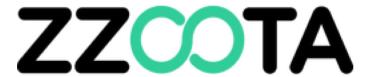

# Pre-start checklist guide

A step by step guide on how to

- Login
- Complete and
- Troubleshoot

the Pre-start checklist on the zzootaLink platform

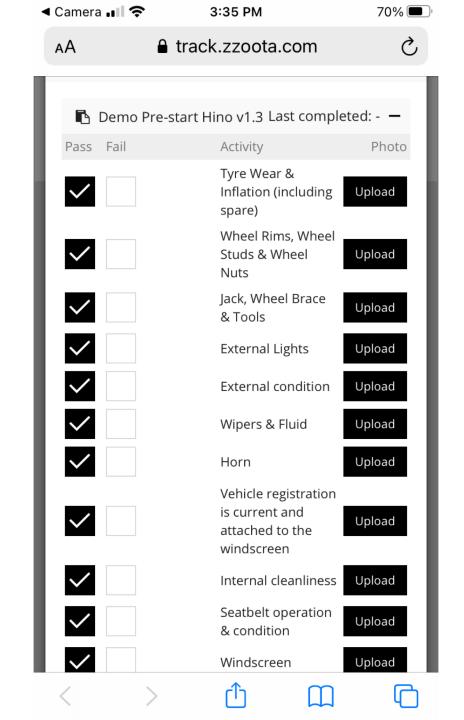

## STEP 1.

Open the camera on your mobile device

• Scan the QR code

NOTE: Every truck has its own a unique QR code

Touch the banner to open your browser

**IMPORTANT**: Ensure that Private Browsing is OFF

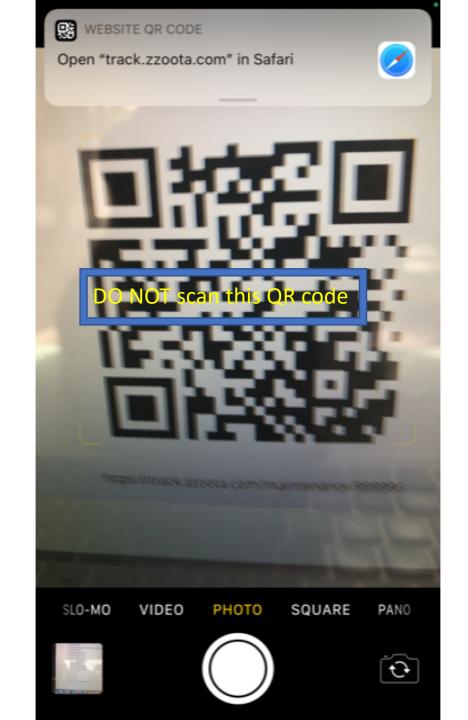

### STEP 2.

• Login to the zzootaLink platform.

Handy Hint: Select "Remember me" to remain logged in

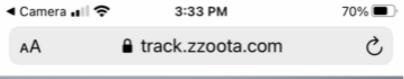

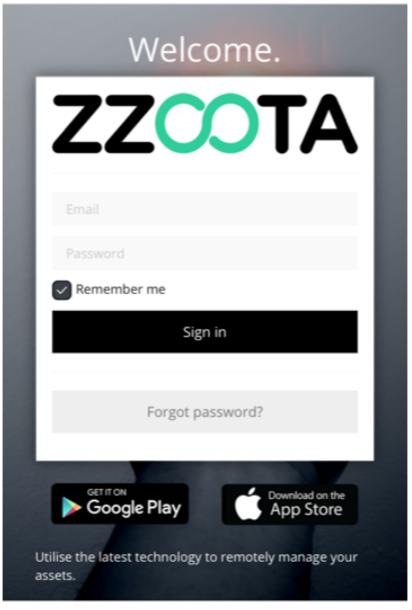

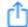

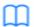

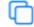

### STEP 3a.

<u>IMPORTANT</u>: If this page opens you will need to login a **second** time.

- The reason this page has opened could be :
  - You are logging in for the first time
  - You are using a new device to log in
  - You have been logged out after your last session
  - Private browsing is ON

#### REPEAT STEP 1.

- Open the camera on your mobile device
- Scan the QR code
- Touch the banner to open your browser

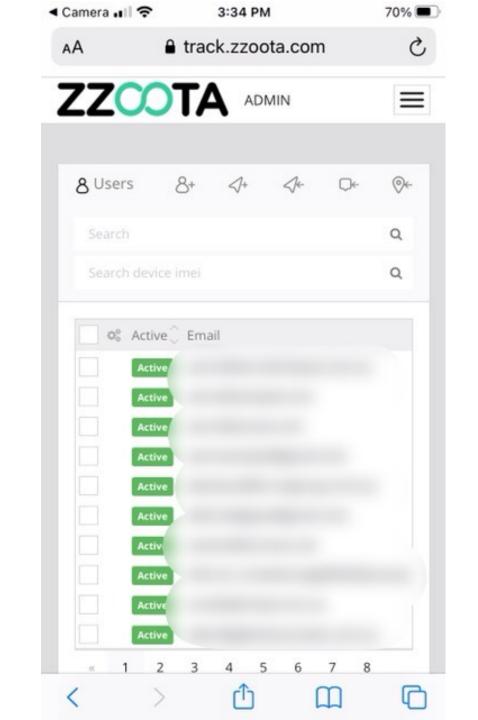

#### STEP 3b.

Select the checklist Title

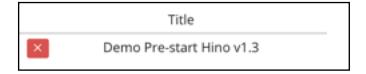

#### **ATTENTION**

If this page does not open you will need to login a second time. Return to STEP 3a on the previous slide.

#### For Info:

A RED cross indicates the checklist has not been completed.

A Green tick indicates the Pre-start checklist has been completed for today and no further action is needed.

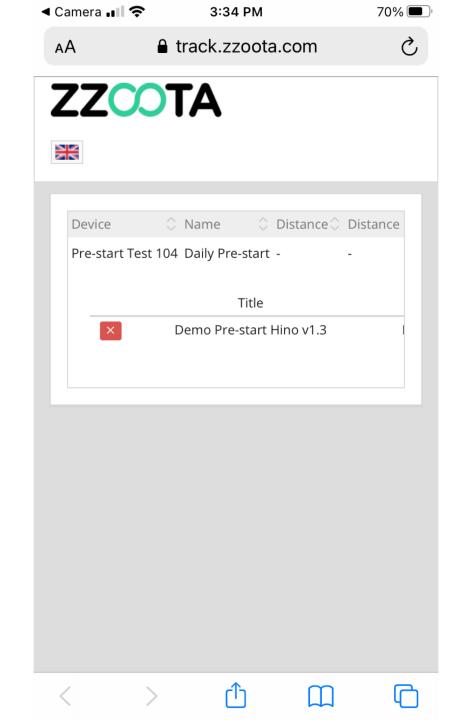

# STEP 4.

• The selected checklist will open.

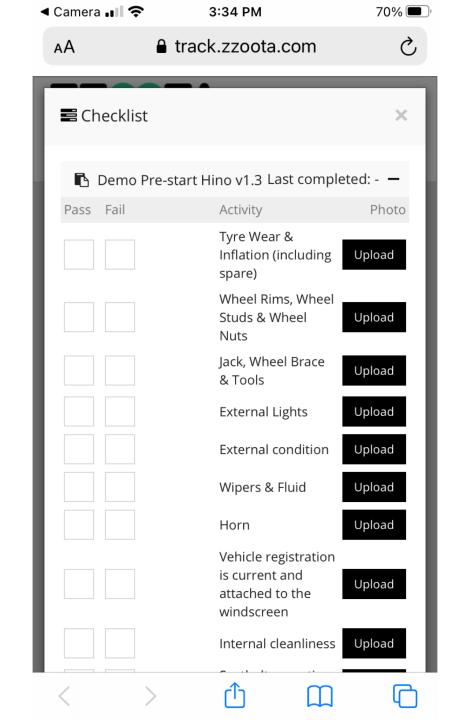

# STEP 5.

Complete the checklist as required.

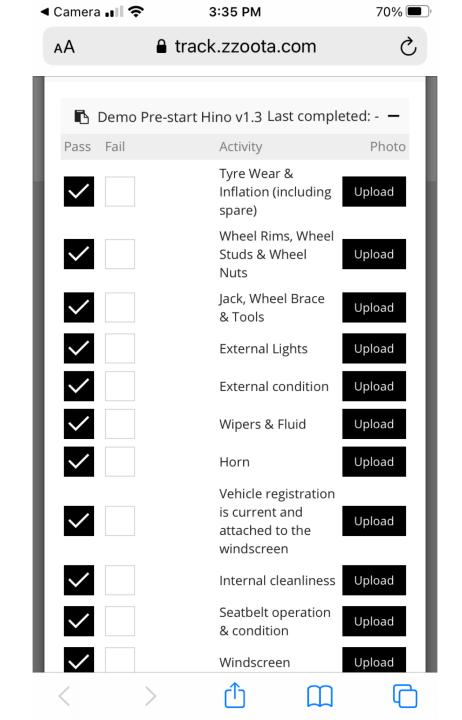

# STEP 6.

If an item FAILS select the UPLOAD button to submit a photo.

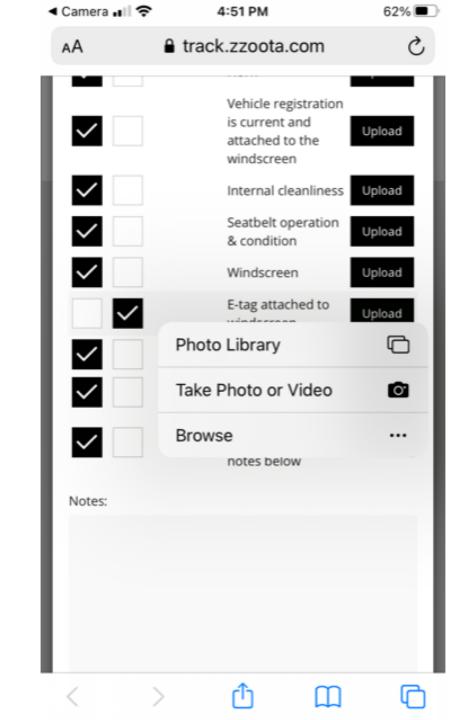

# STEP 7.

If an item FAILS insert a description in the NOTES field.

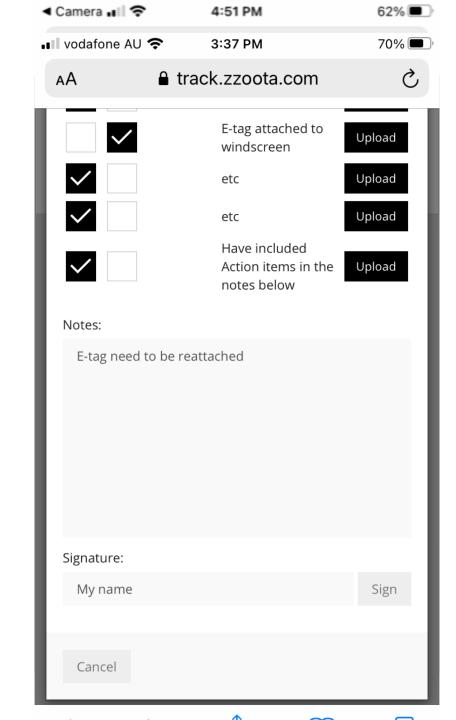

#### STEP 8.

- When all of the checklist items have been marked as a PASS or FAIL the SIGNATURE field will open.
- Enter you name
- Press SIGN (UNLESS you are training see note below)

#### **IMPORTANT**: DO NOT press "SIGN" if you are training!!

If you are training onsite there will only be 1 (one) QR code in the vehicle. Once the checklist is signed it cannot be opened again.

If further demonstrations are required press CANCEL to repeat the process.

You may also choose to clear Browsing History, which is addressed in another slide.

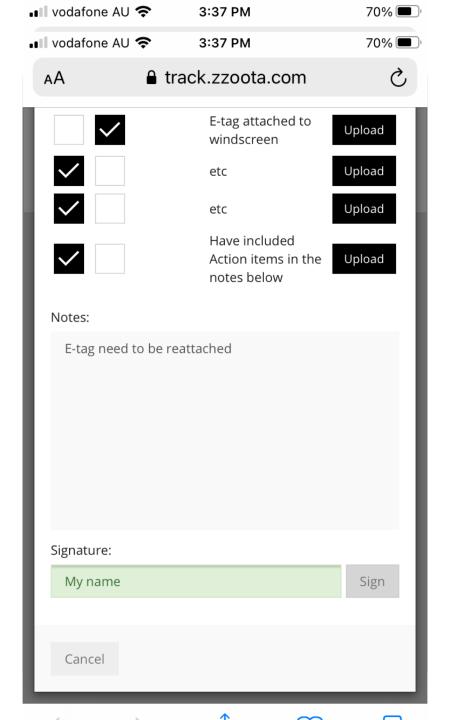

THE PRE-START CHECKLIST IS NOW COMPLETE.

### Additional information if training.

To simulate the need to login for a second time you will need clear the session Browsing History.

#### STEP 1.

- Select the Bookmark icon
- Select Clock icon to open the History page
- Select CLEAR at the bottom of the page

NOTE: This example is an iPhone

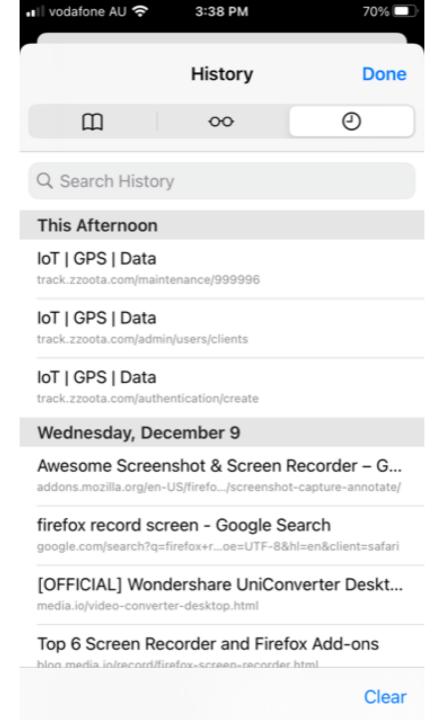

# Step 2.

Choose your preferred time frame of HISTORY DATA.

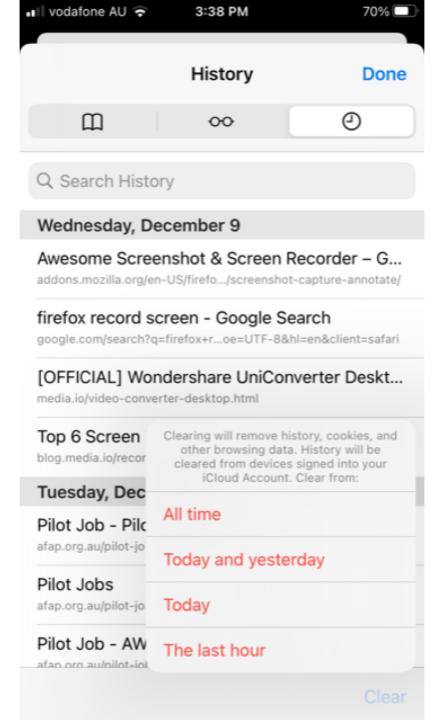

End of presentation